## **Renewal/Continuing Review from a Legacy Protocol**

Notes: Complete Legacy first, if it hasn't been already. If you have any changes to make, submit a Modification BEFORE submitting the renewal.

After logging in, select Human Ethics from the **Products** drop-down.

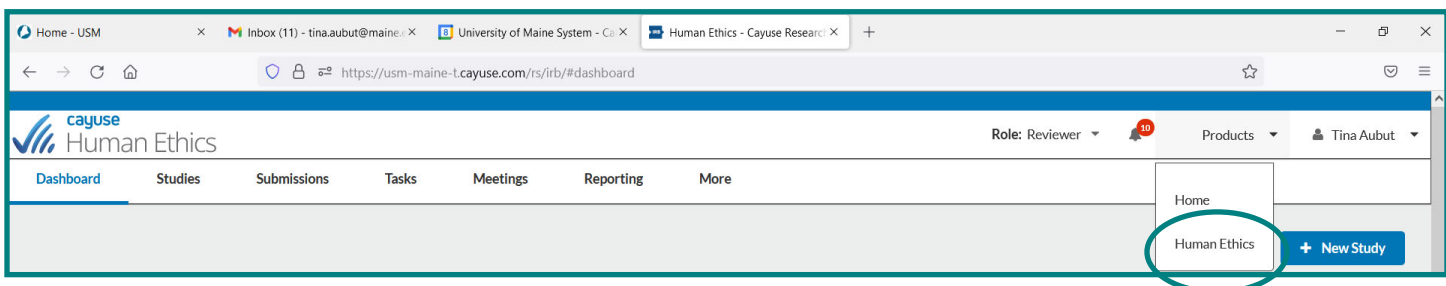

Make sure Researcher is selected under the Role drop-down. Click on highlighted protocol, New Submission button.

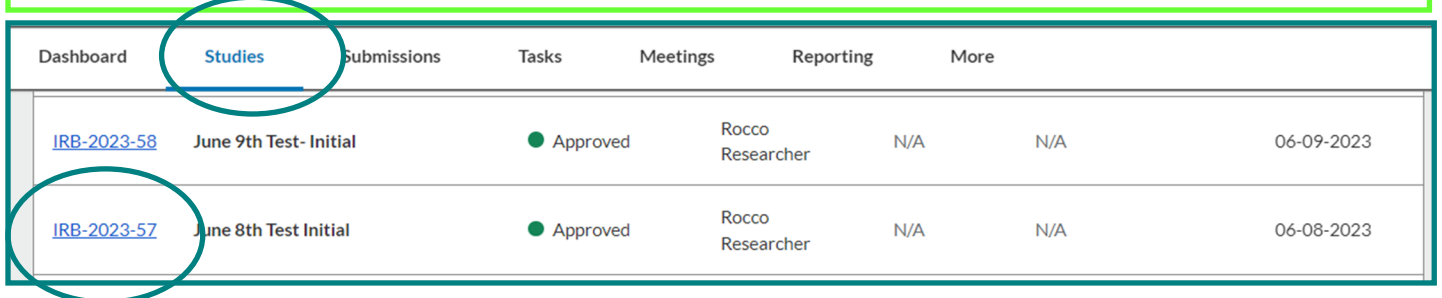

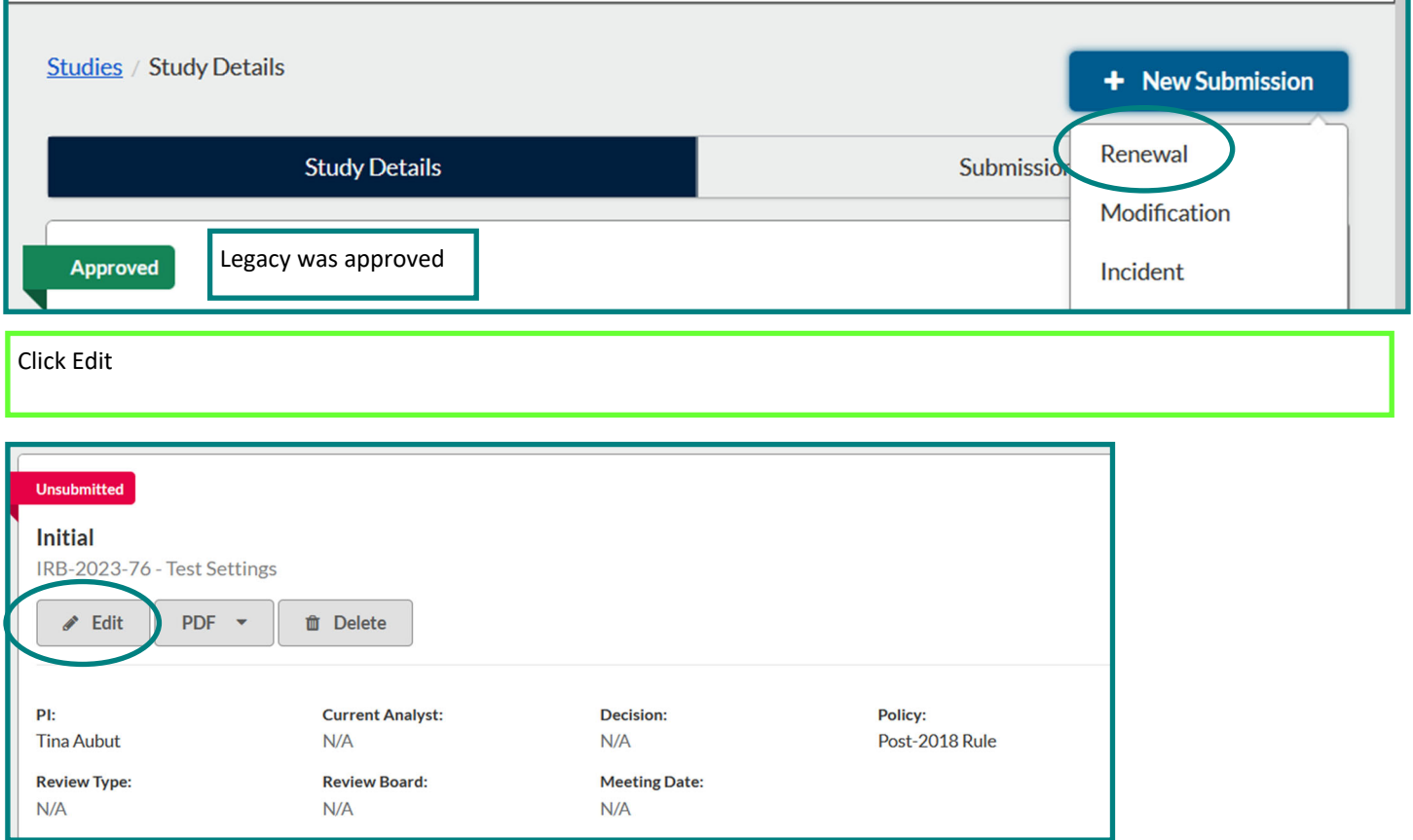

Cayuse is a smart form, you may not have to answer all these questions. It depends on your responses.

For the screenshots we clicked on all possibilities.

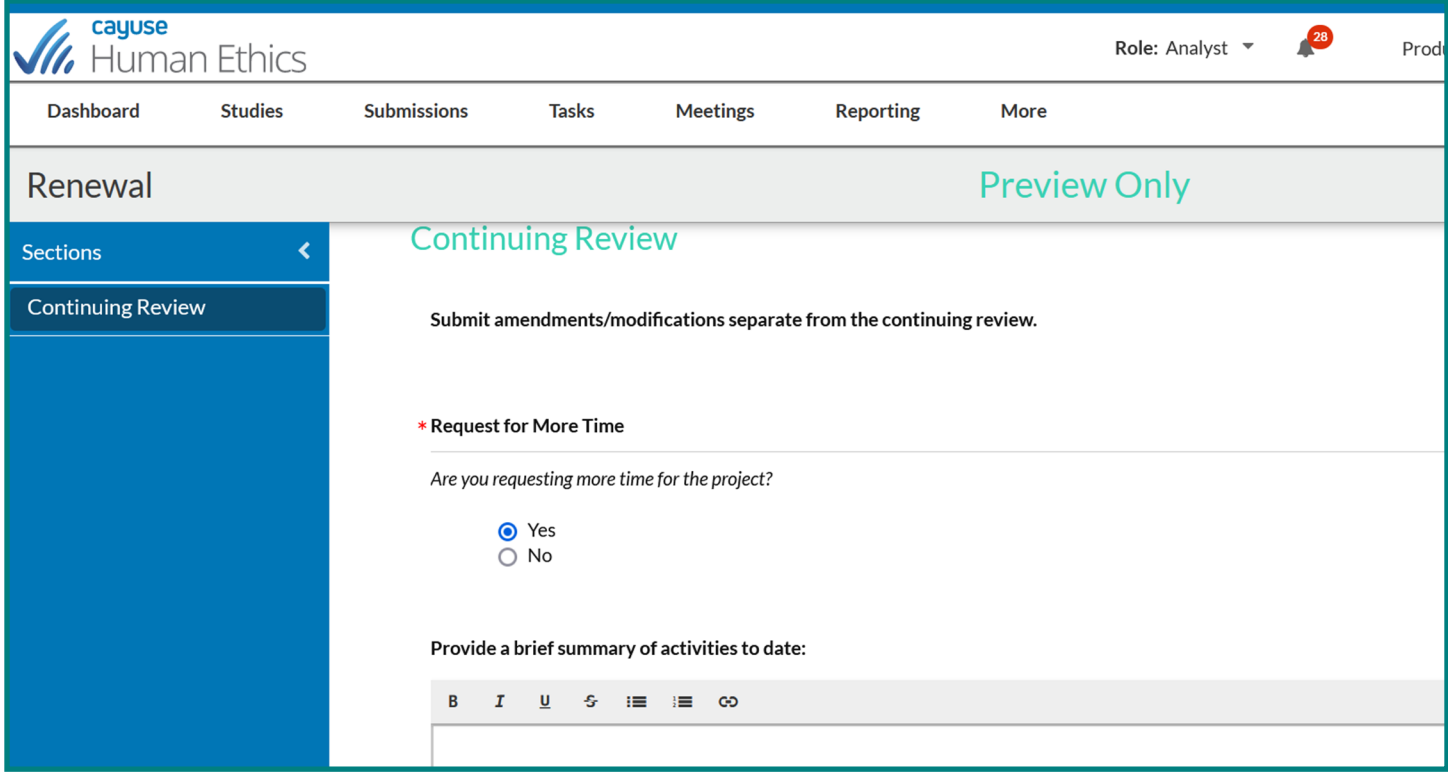

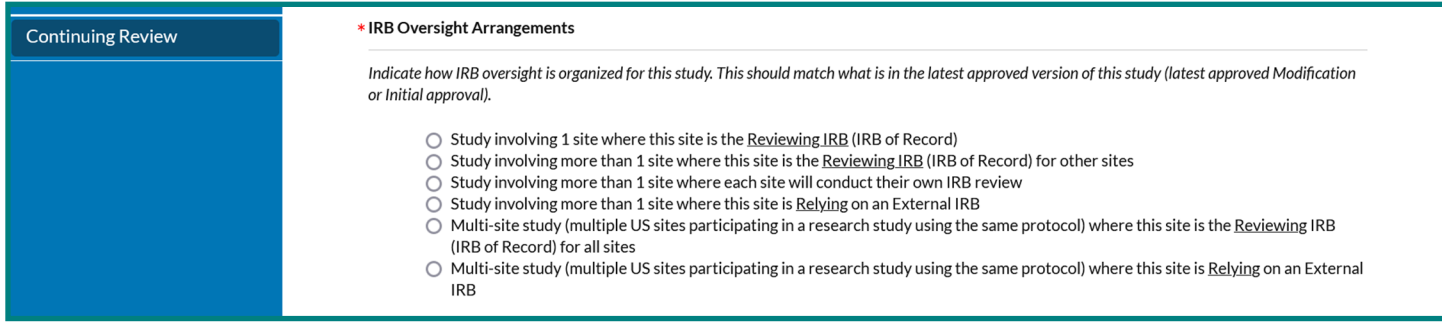

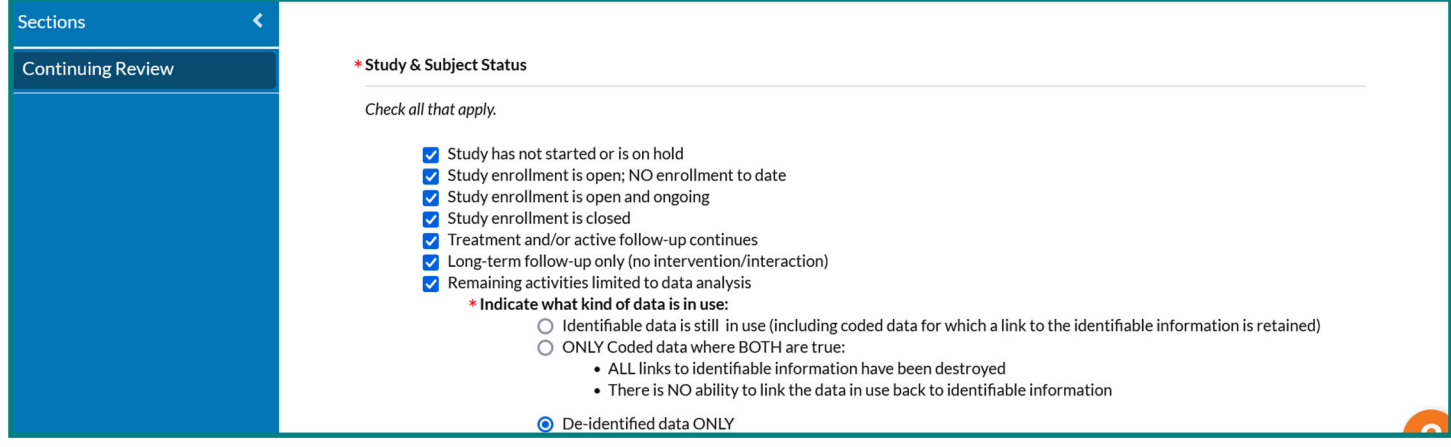

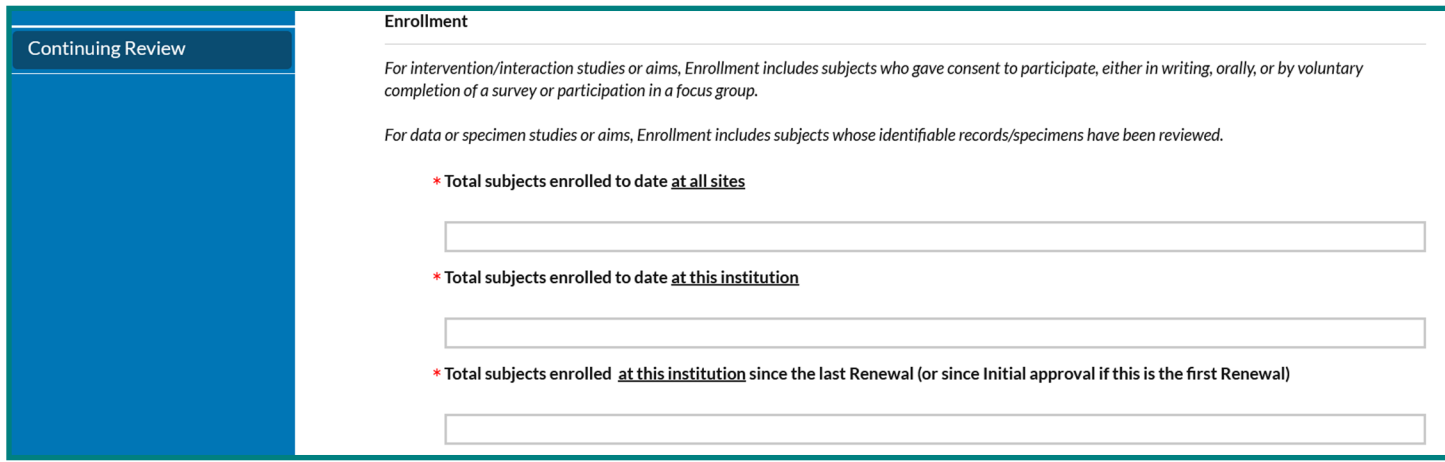

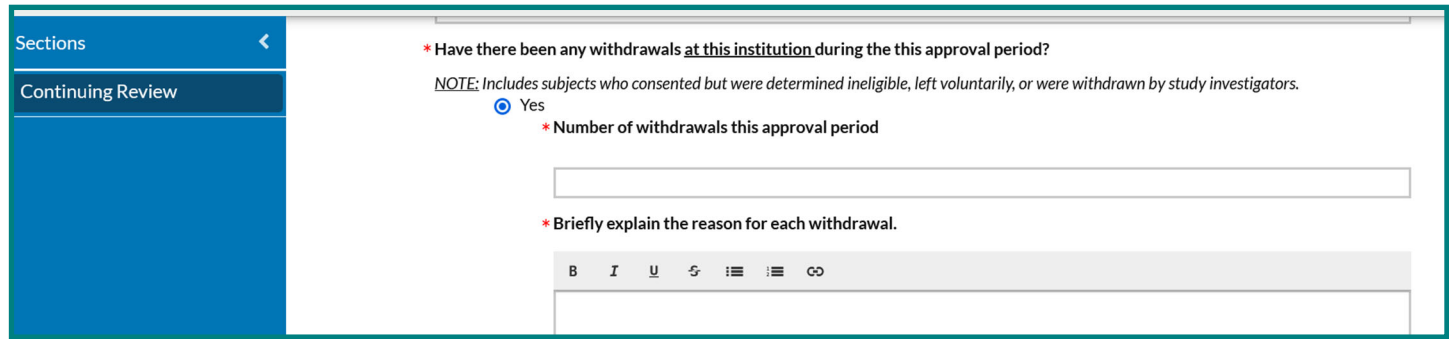

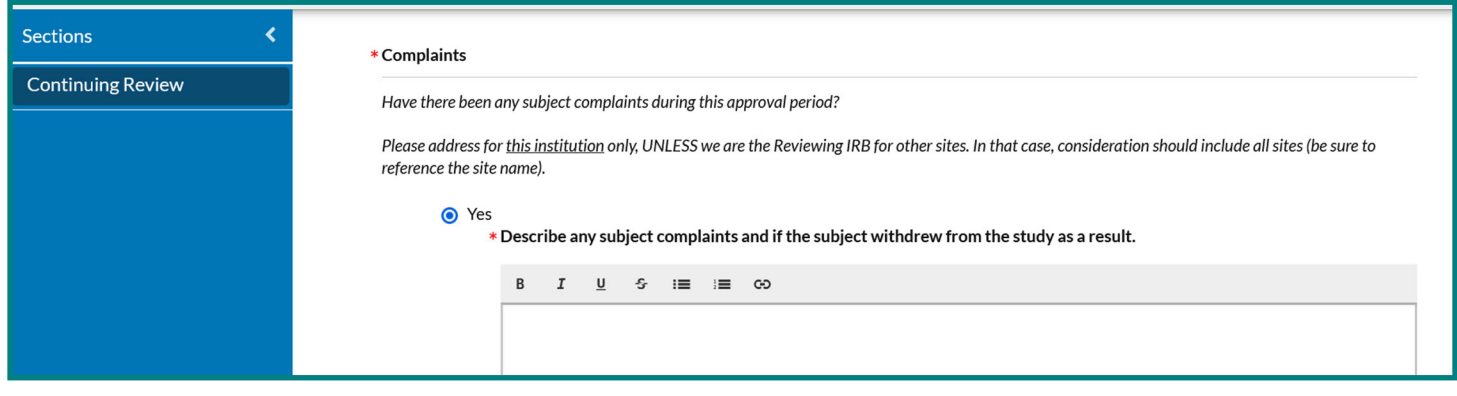

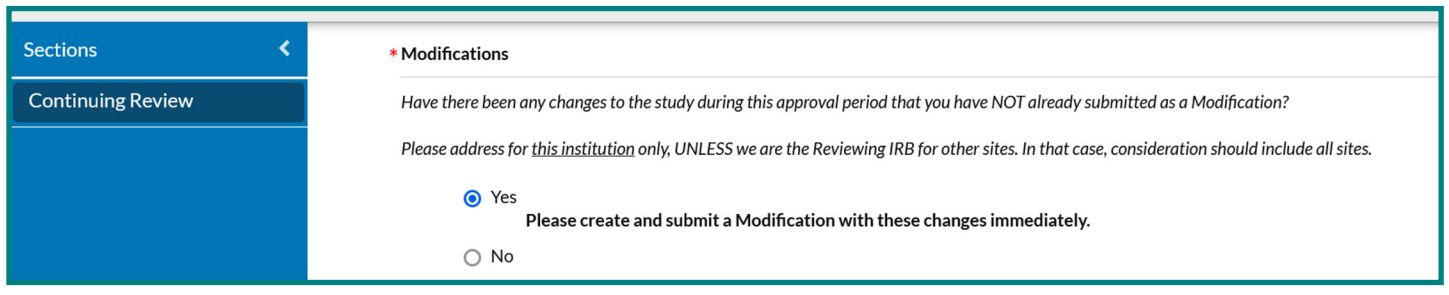

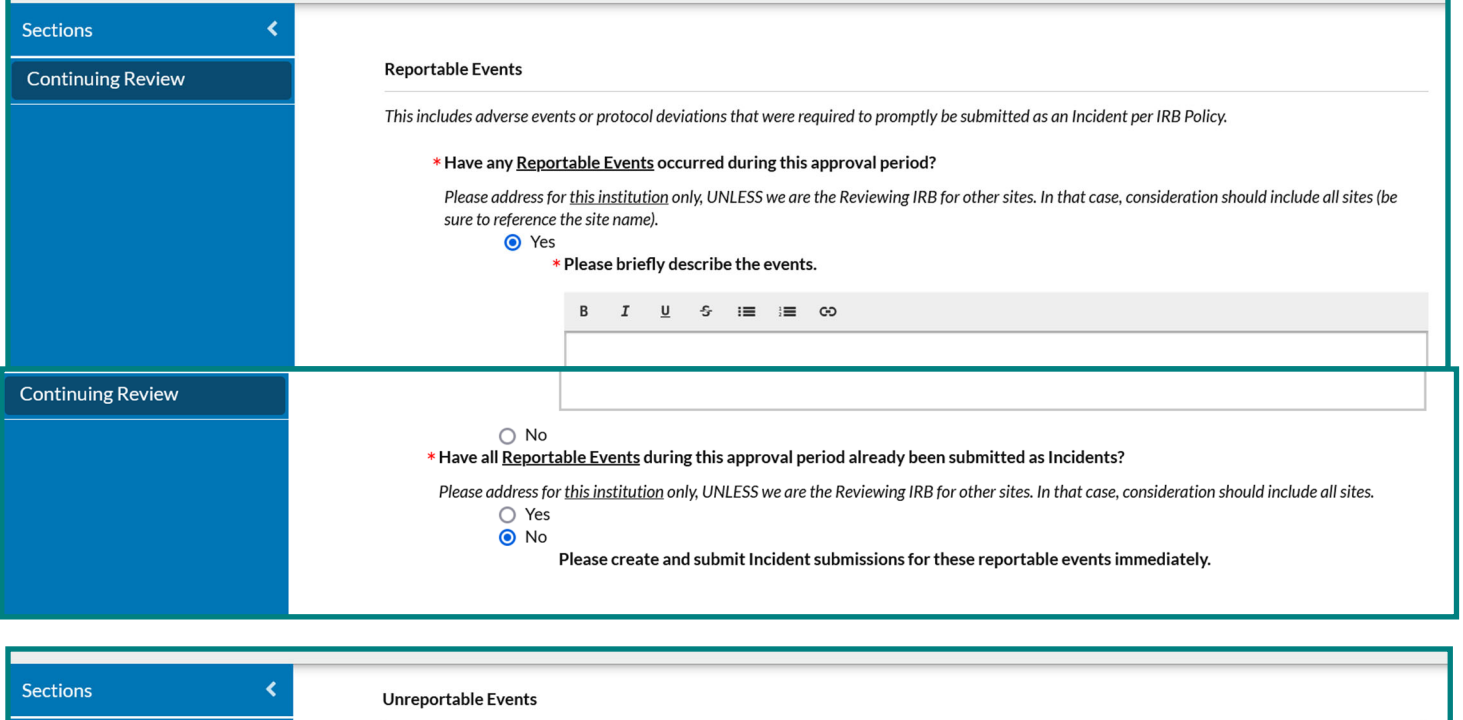

This includes adverse events or protocol deviations that weren't required to promptly be submitted as an Incident per IRB Policy.

\* Have any Unreportable Events occurred during this approval period?

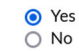

**Continuing Review** 

\* Provide a list of the unreportable events that occurred at this institution, including enough information to understand why the events were determined to be unreportable.

\* As applicable, provide a list of the unreportable events that occurred across the whole study at all sites, including enough information to understand why the events were determined to be unreportable.

This would ONLY be applicable for studies where we are the Reviewing IRB OR multi-site clinical trials (regardless of who is the IRB of Record).

## Unreportable Events Documentation

Attach any applicable documents for these unreportable events (e.g., event tracker).

ATTACH

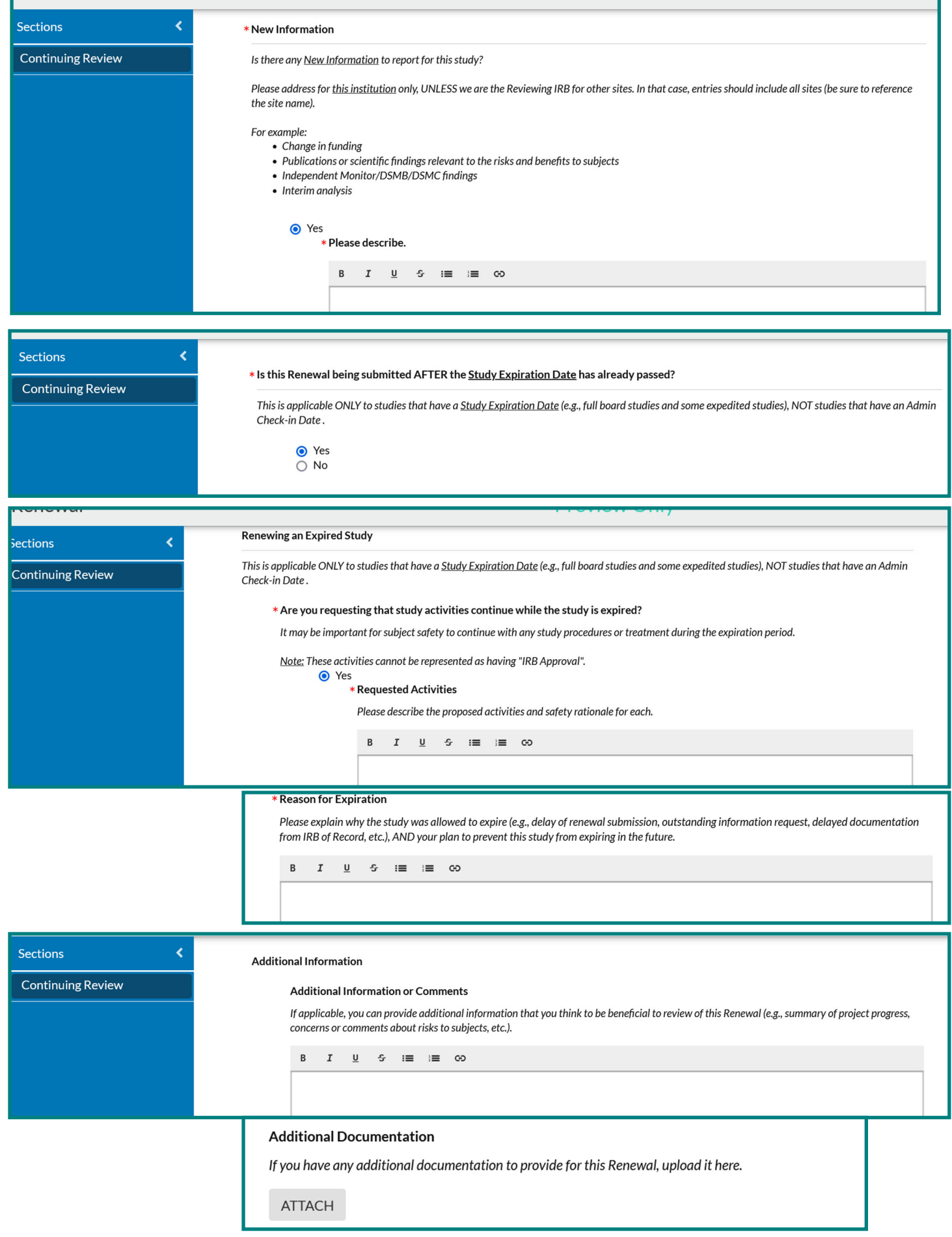

When done, click Complete Submission. Pop‐ups will ask you to confirm.

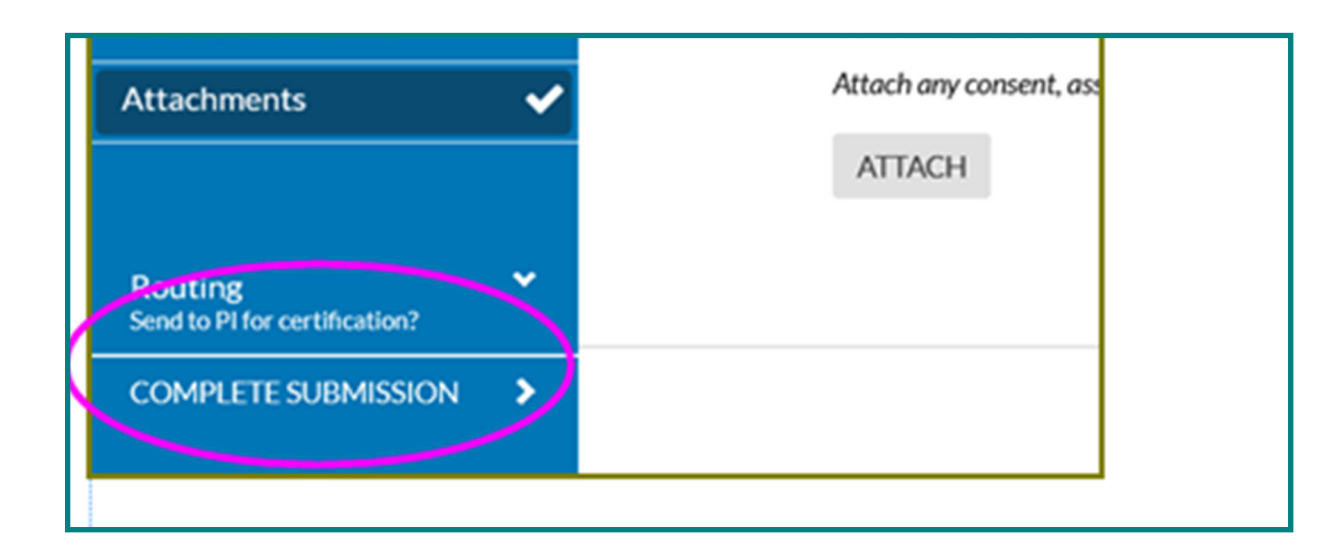

CerƟfy submission: PI, CO‐PI, and Faculty Sponsor (Advisor) **ALL** must cerƟfy each submission.

When all certification routing is done, it goes into the que of an ORIO analyst for next steps.

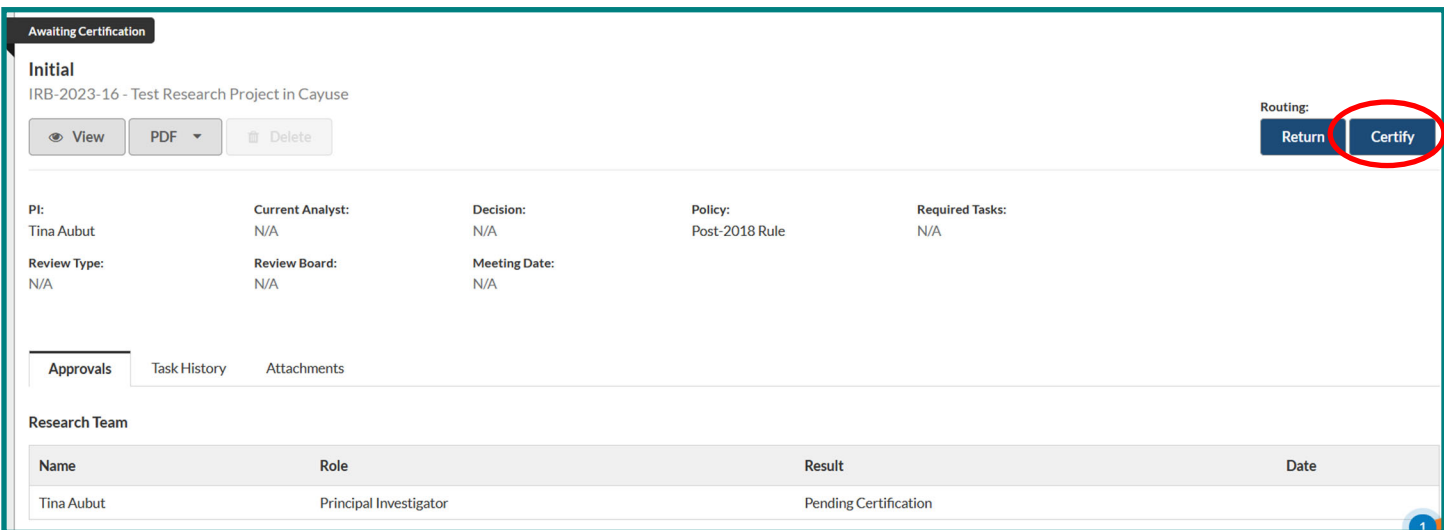